## **How to Upload a File to the Nation River Health Clinic**

- 1. Open the Nation River Health Clinic website a[t https://nationriverhealthclinic.com/](https://nationriverhealthclinic.com/)
- 2. To send photos, electronic paperwork etc. to your physician click the "Upload Files" link on the main toolbar.

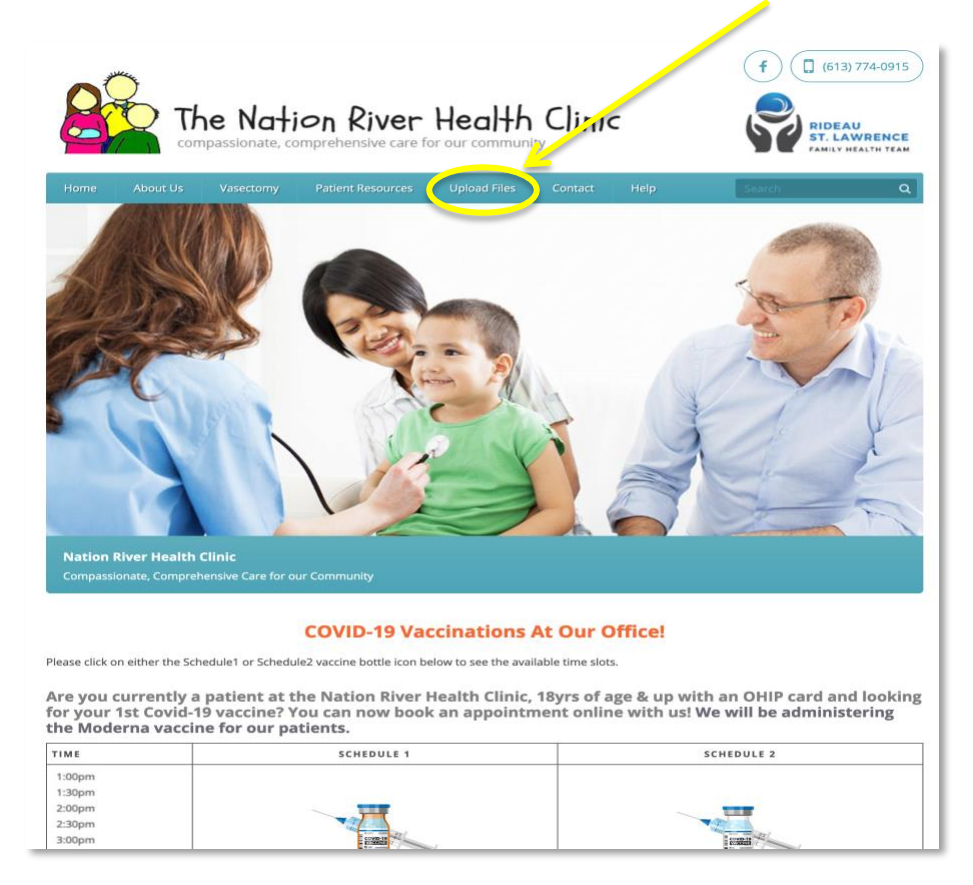

3. Click the "Upload" button. Your files will be added to your chart and a message sent to your physician.

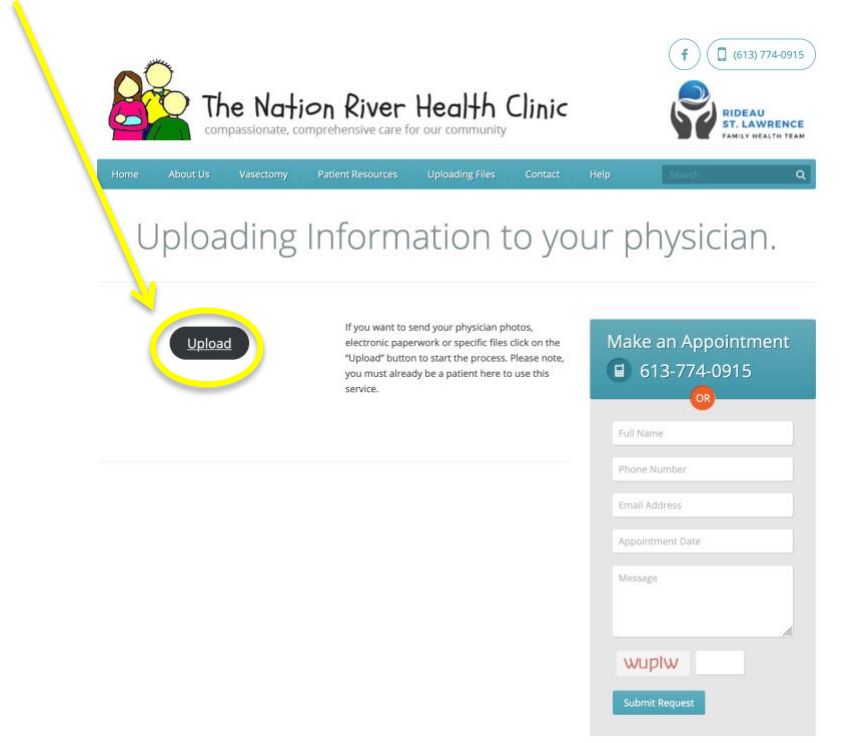

4. On the Personal Information page, enter your first and last names, your Health number, and your Birth date, and then click "Submit".

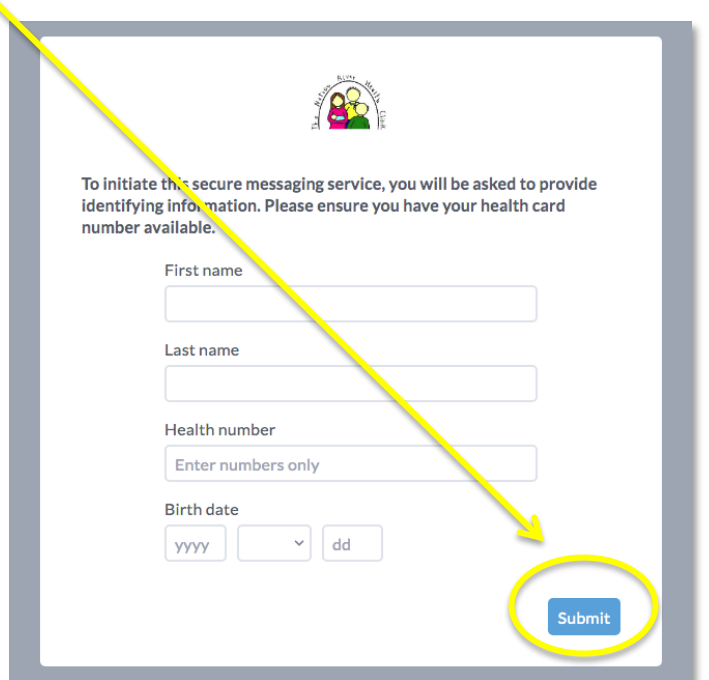

5. On the Send a Message page, use the text area to tell clinic staff what information you will be uploading.

١

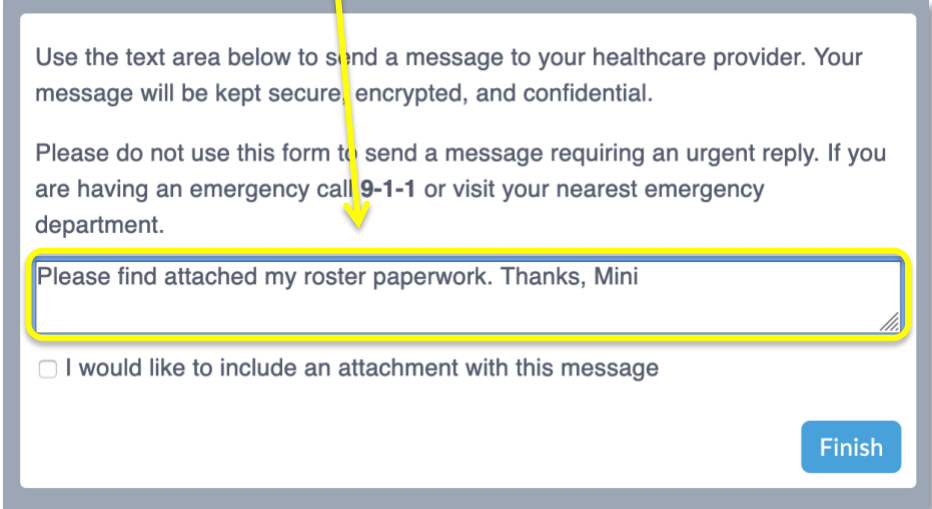

6. Select the checkbox next to "I would like to include an attachment with this message" and click "File".

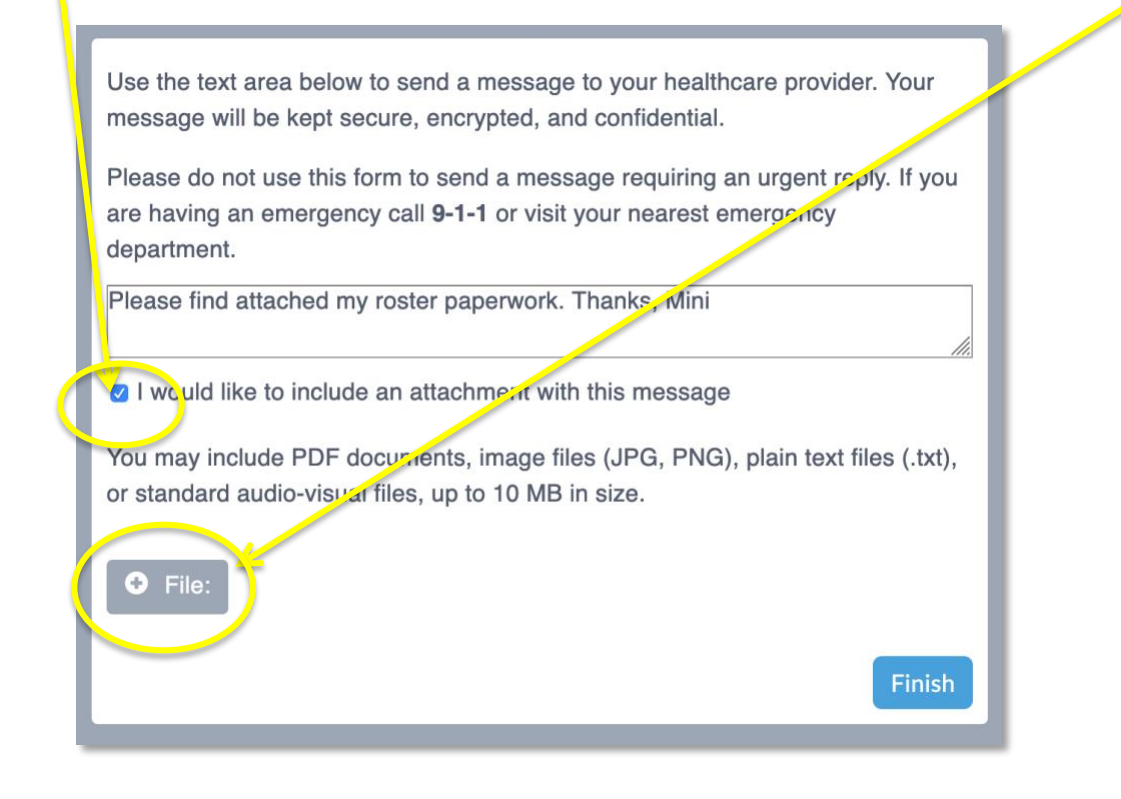

7. Locate the files you want to upload, select them, and click "Open".

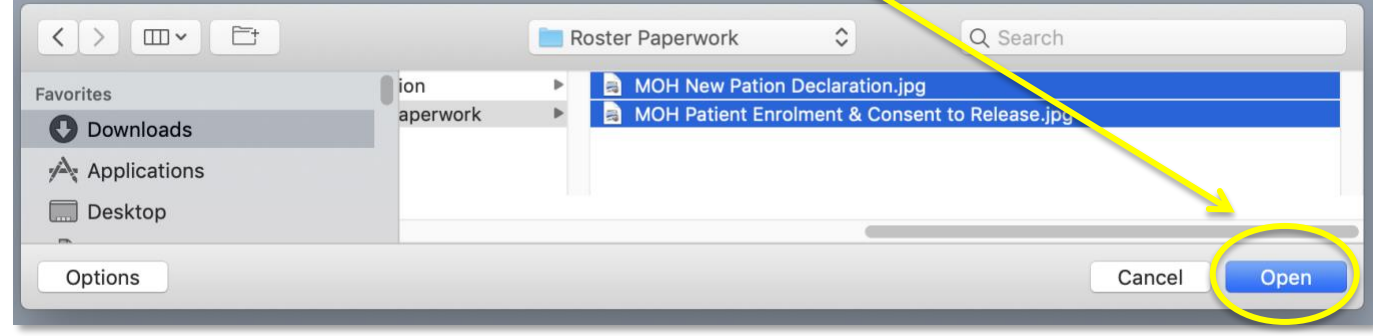

8. The files you are uploading will appear below the "+ File" button. To preview the contents of your file before sending, click the eye image beside the file name. To remove a file from the list, click the red X . When you are ready to upload all your files, click "Finish".

v

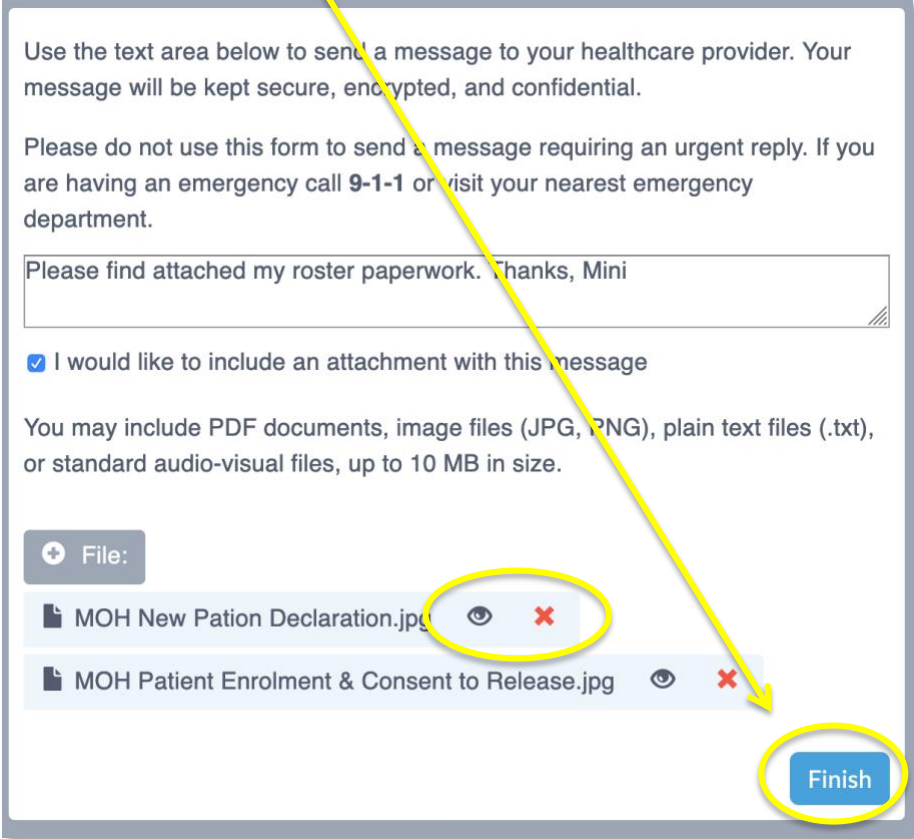

9. When you receive the confirmation that your form has been successfully submitted, you can close your browser.

> ◆ Your form has been successfully submitted. You may now close this window.